## 【ドリルパークの使い方】

(内容は 1 年生のものになっています。ご参考ください。)

①クロームブックを開きます。「Google Chrome」のマークをクリックします。

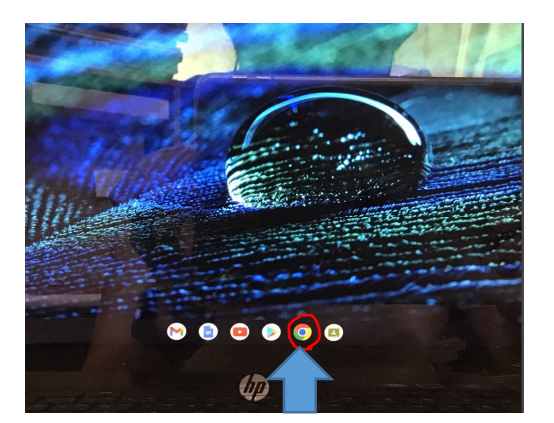

②左上にある「nomi.ed.jp のブックマーク」をクリックします。

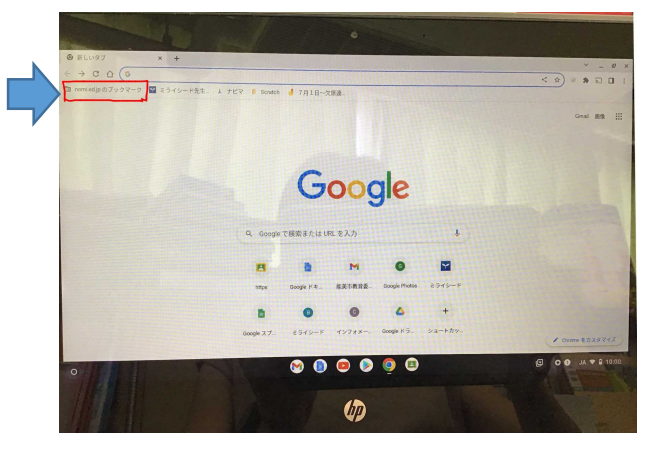

③一番下にある「ミライシード」をクリックします。

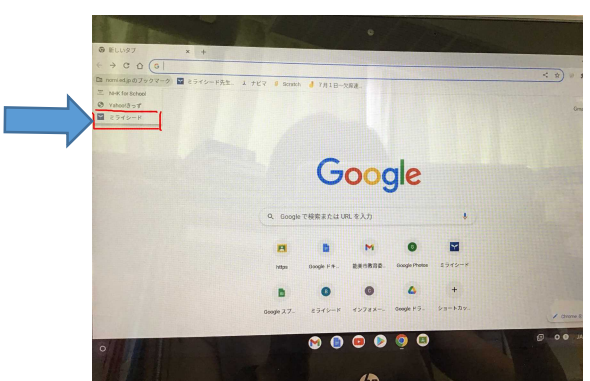

④ミライシードの文字の下の「スタート」をクリックします。

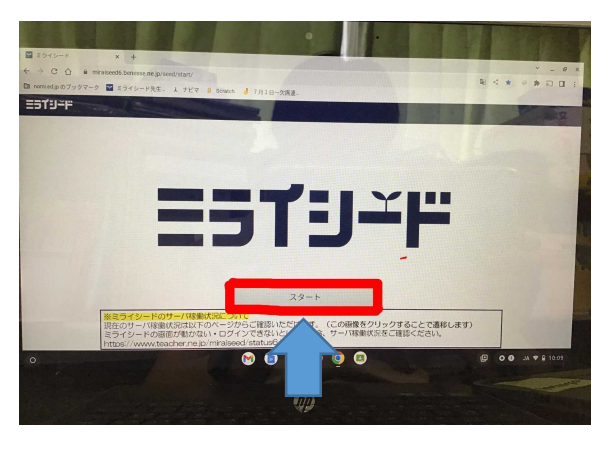

⑤ログインがめんになります。「〇Google アカウントでログイン」をクリックします。

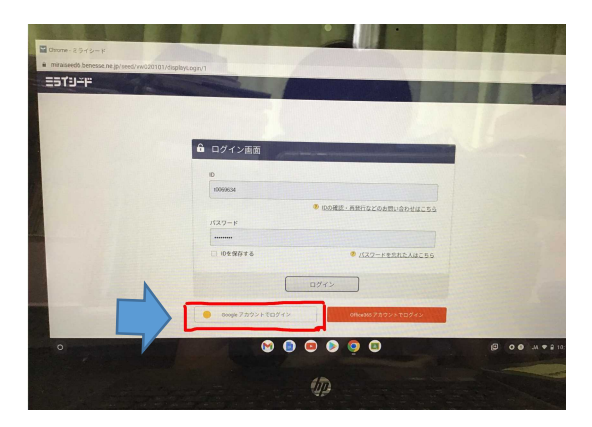

⑥アカウント選択の画面になります。お子さんのお名前をクリックします。

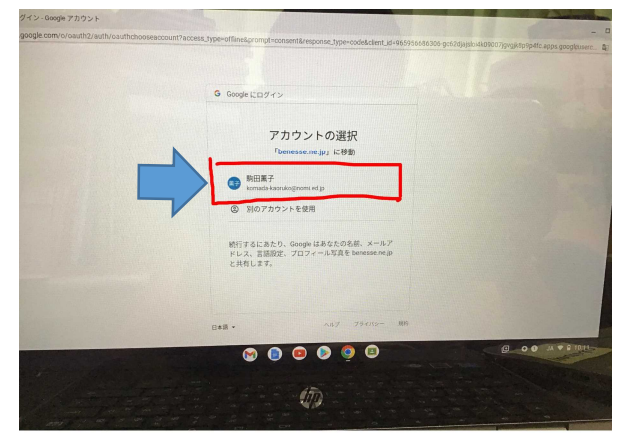

⑦ミライシードの画面になります。「ドリルパーク」をクリックします。

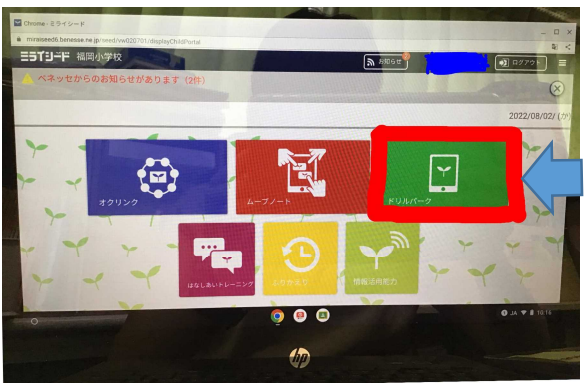

⑧「ほうかごようをスタート」をクリックします。

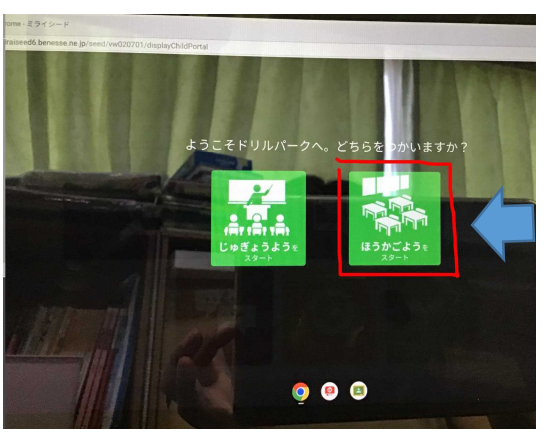

⑨一番上にある「しゅくだいドリル」をクリックします。

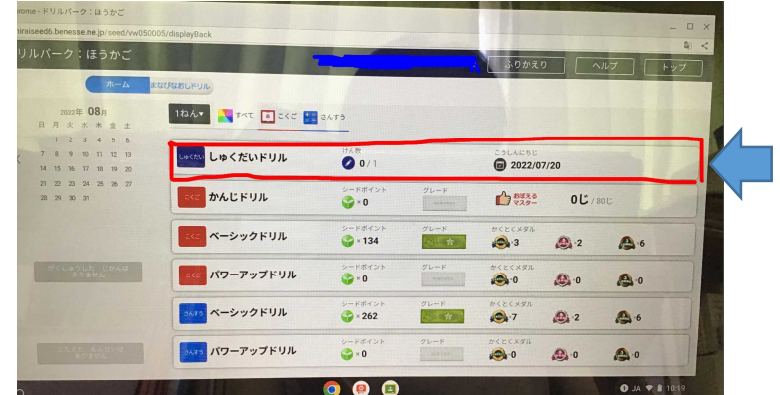

⑩「しゅくだい1 11けん」をクリックします。

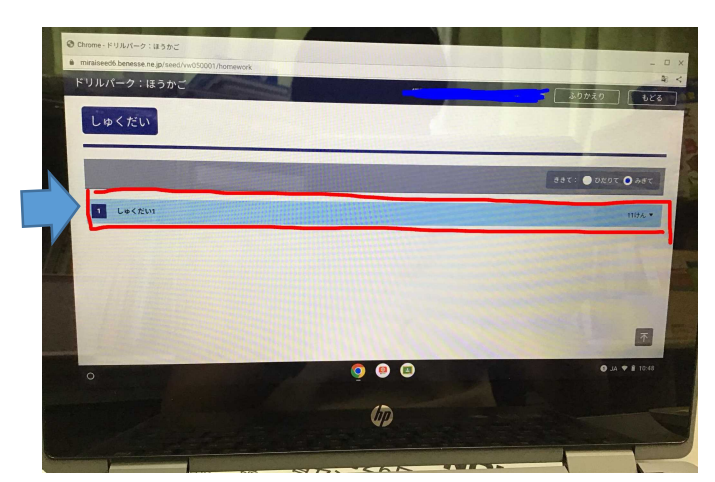

⑪宿題が11こ表示されます。「1-3 5までのかず2」から順番に取り組みます。「スタート」をクリックする と始まります。

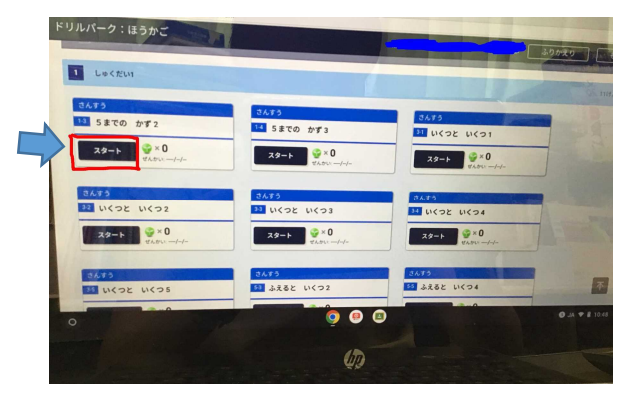

⑫数字パネルをタッチするかクリックするかで答えていきます。答えたら「こたえあわせ」をクリックします。 間違えてしまったときは、数字パネルの下にある「ひともじけす」をクリックします。「こたえあわせ」が終わ ったら、「次へ」を押します。問題がすべて解き終わったら、「けっかをみる」をクリックします。

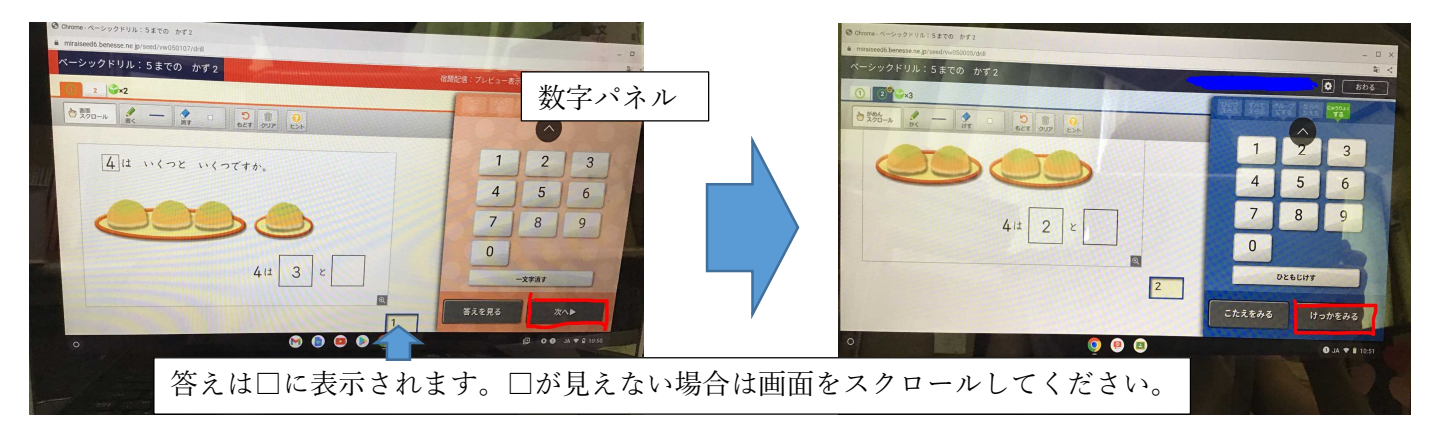

⑬こんかいのけっかの画面になります。「もどる」をクリックすると、次の問題に進みます。もう一度したいとき は、「もういちどとく」をクリックします。

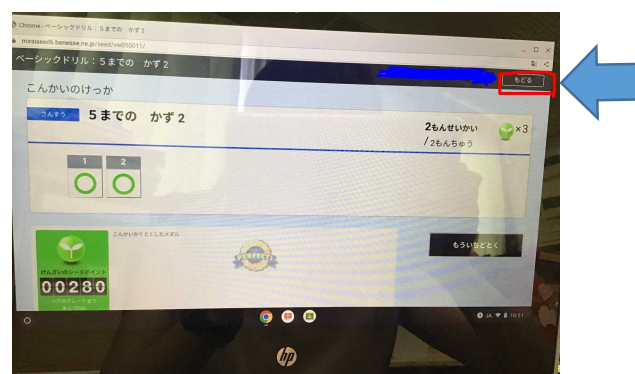

⑭問題の選択画面に戻ります。同じように解いていってください。終わると、「かんりょう」と赤で表示されま す。

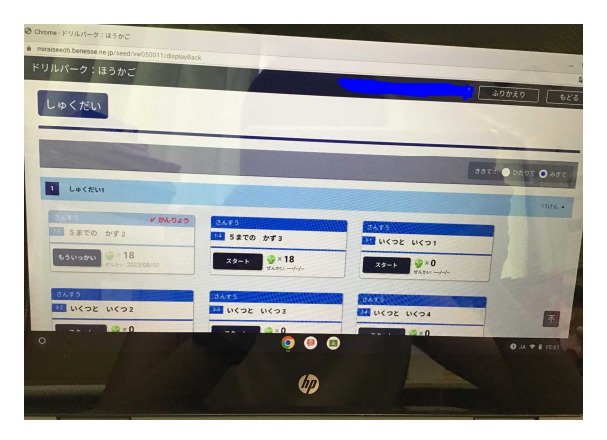